## How to save your plan as a PDF file

#### **Chrome**

- 1 Under Step 1: Print your plan click the Print your outcome  $\rightarrow$  button.
- 2 Click the downward arrow button under *Destination*: Destination
- 3 Click Save as PDF: Destination
  Pages

  Save as PDF
  Save to Google Drive
  See more...
- 4 Click the *Save* button: Save
- 5 Name the plan document with something that is easy to remember and save the file to your desktop or documents folder.

### **Firefox**

- 1 Under Step 1: Print your plan click the Print your outcome  $\rightarrow$  button.
- 2 Click the *Print...* button in the top left corner Print... Page Setup...
- 3 Under the Name section, click the downward arrow and select Microsoft Print to PDF

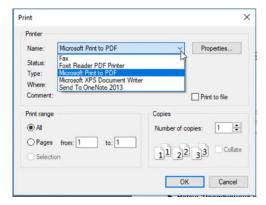

4 Click *OK* and name the plan document with something that is easy to remember and save the file to your desktop or documents folder.

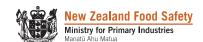

# How to save your plan as a PDF file

## Internet Explorer

- 1 Under Step 1: Print your plan click the Print your outcome  $\rightarrow$  button.
- 2 Click the downward arrow button and select Microsoft Print to PDF:

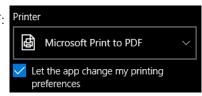

- 3 Click the *Print* button:
- 4 Name the plan document with something that is easy to remember and save the file to your desktop or documents folder.

#### Safari

- 1 Under Step 1: Print your plan click the Print your outcome → button.
- 2 Click the downward arrow button next to PDF: PDF V
- 3 Click Save as PDF:

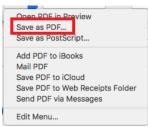

A Name the plan document with something that is easy to remember and save the file to your desktop or documents folder.

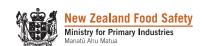